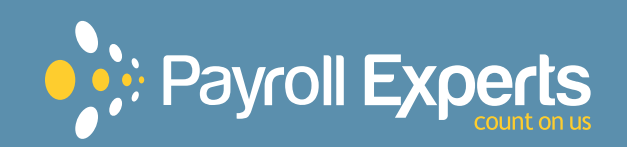

**Expanded Evolution ACA User Guide**

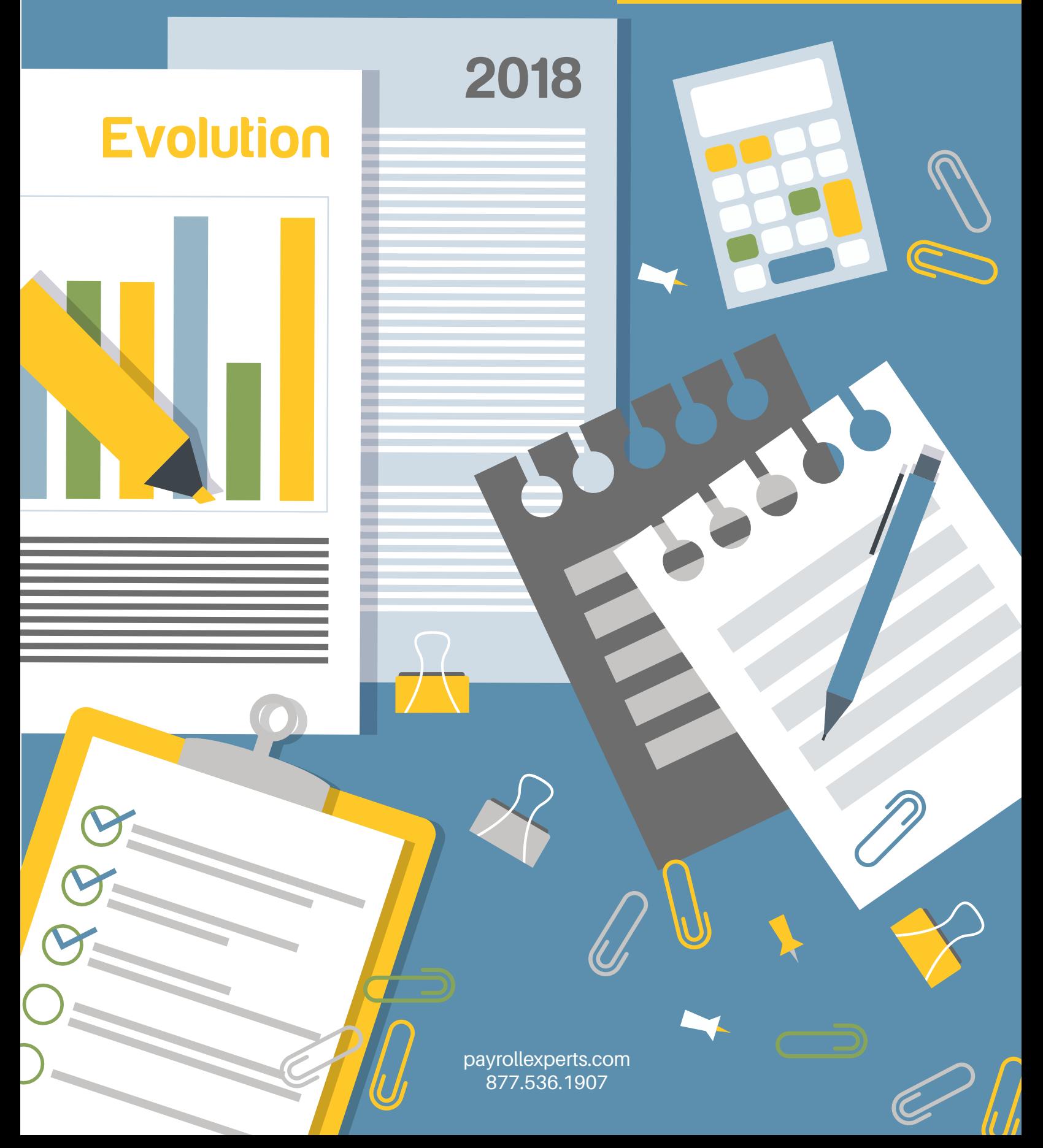

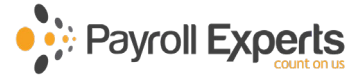

# **Payroll Experts - Evolution 2018 ACA User's Guide**

# Table of Contents

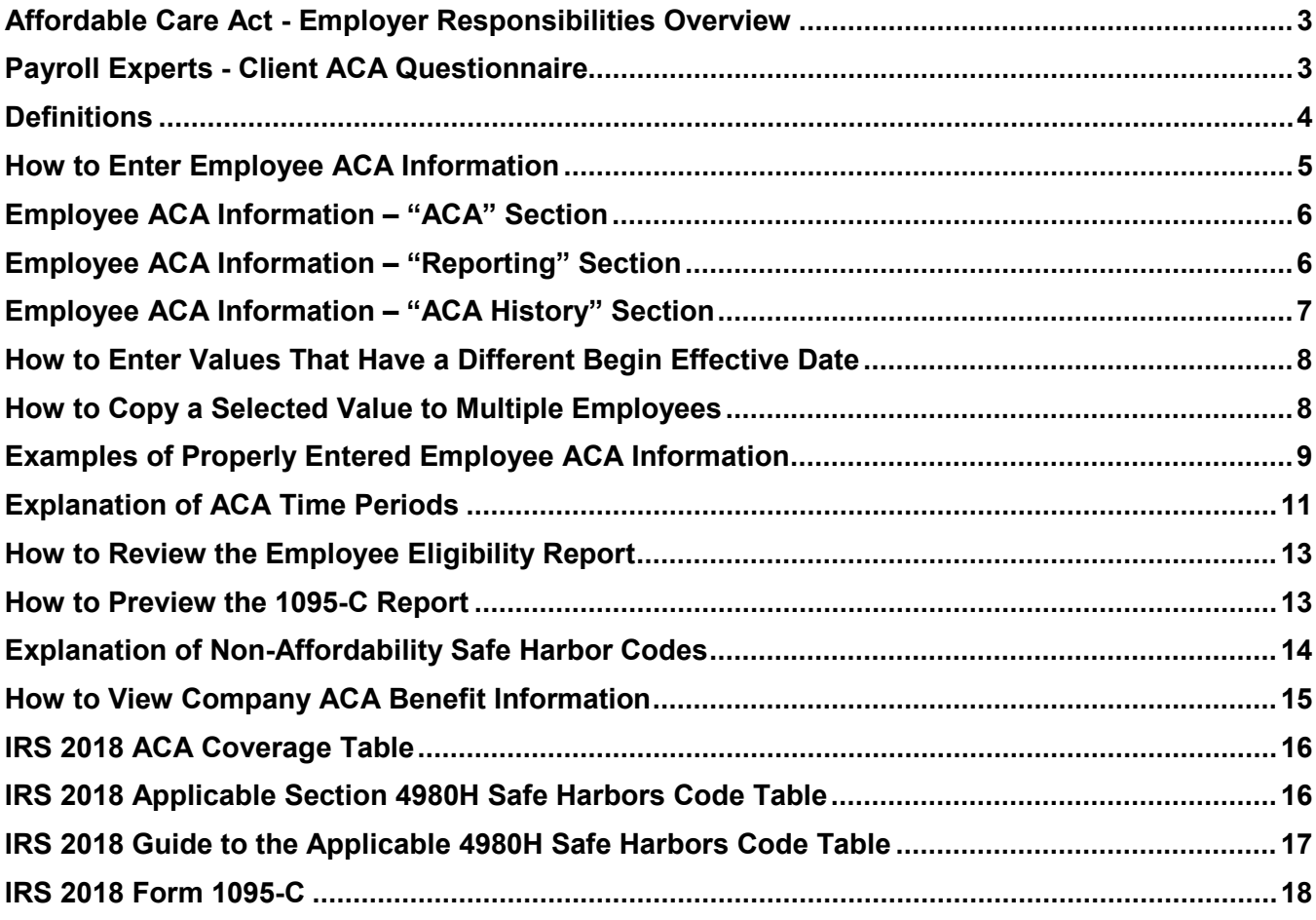

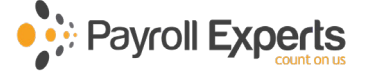

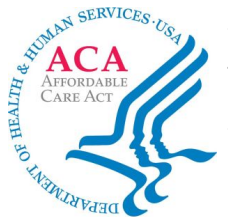

<span id="page-2-0"></span>**Affordable Care Act - Employer Responsibilities Overview**<br>
The Affordable Care Act" (ACA) often referred to as "Obamacare" (ACA) is a United<br>
federal statute passed by Congress and signed into law on March 23, 2010.<br>
Fran The Affordable Care Act" (ACA) often referred to as "Obamacare" (ACA) is a United States federal statute passed by Congress and signed into law on March 23, 2010.

The ACA aims to increase the quality and affordability of health insurance, lower the uninsured rate by expanding public and private insurance coverage, and reduce the costs of health care for individuals and the government. It provides mechanisms including mandates, penalties, subsidies, and insurance marketplace exchanges to increase coverage and affordability.

Employers employing at least 50 full-time employees (or a combination of full-time and part-time employees that are equivalent to 50 full-time employees) are referred to as "Applicable Large Employers". They are subject to the **Employer Shared Responsibility** provisions of section 4980H of the Internal Revenue Code and are required to furnish a completed **Form 1095-C (Employer-Provided Health Insurance Offer & Coverage)** to all employees (including employees who decline coverage) after the end of each calendar year.

Based on health care coverage information you enter for each employee, and prior payroll information, we will prepare and complete the annual 1095-C forms for you to distribute to your employees by **JANUARY 25, 2019**.

# <span id="page-2-1"></span>**Payroll Experts - Client ACA Questionnaire**

Please answer these questions and return to your Client Support Expert (CSE) as soon as possible.

We will then contact you to schedule an online-training for you to learn how to properly enter monthly reporting of ACA healthcare offer and coverage.

**Note**: Where applicable, consult your Accounting Professional, Tax Professional, Healthcare-Coverage Broker or Benefits Administrator for guidance on completing this questionnaire.

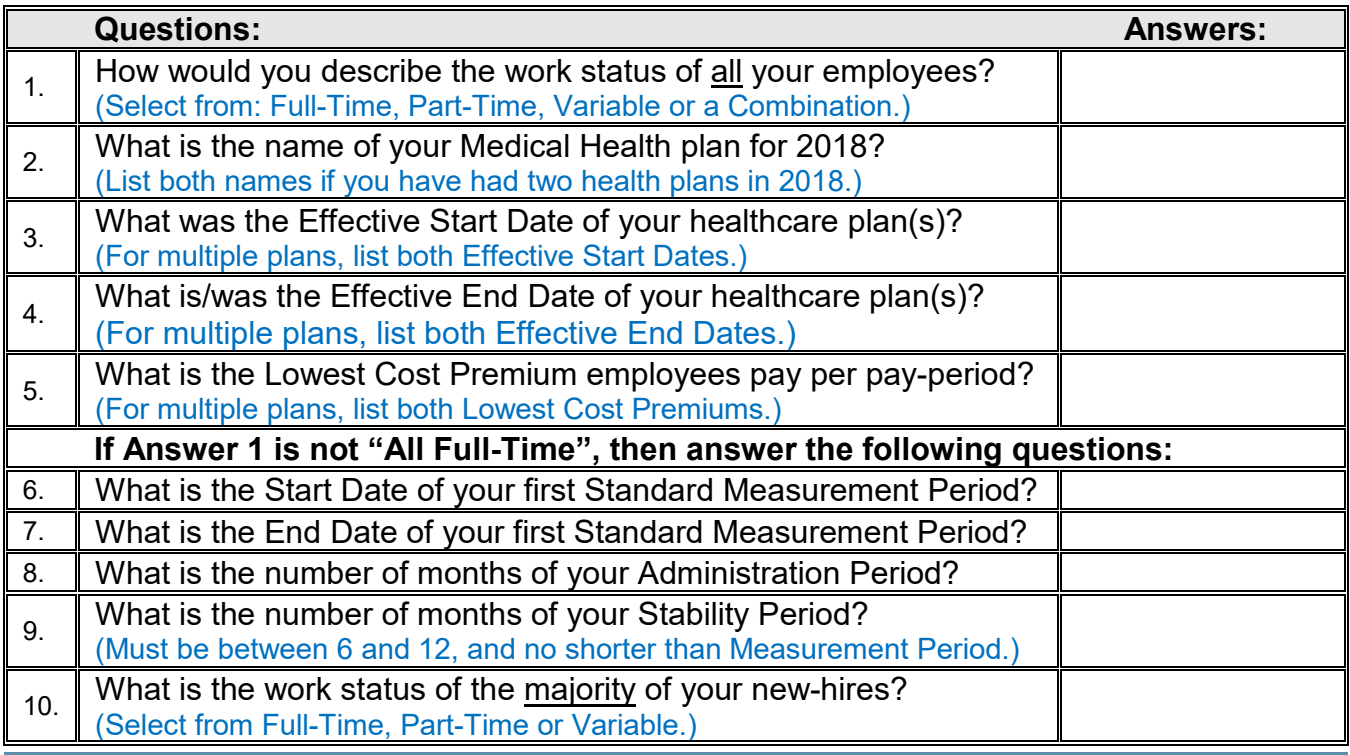

![](_page_3_Picture_0.jpeg)

### <span id="page-3-0"></span>**Definitions**

#### **Administration Period:**

Period of months of your Administration Period See page 11 for more information.

#### **Applicable Large Employer (ALE):**

Employers who employ at least 50 full-time employees (or a combination of actual full-time employees plus fulltime equivalent employees). For employers of "groups" of companies, employees in all groups are combined

### **Calculation of Full-time Equivalent Employees**

(*Calculation is based on prior year's employment***.**) To determine the number of full-time equivalent employees:

- 1. Add the part-time hours-of-service in a month (up to 120 hours per employee).
- 2. Divide the total by 120.
- 3. Round down to the lower whole number

Example: If you have seven employees who each had twenty weekly hours-of-service, you have four FTE's.

7 employees x 20 weekly hours = 140 total hours per week

140 total hours per week  $X$  4 weeks = 560 total hours per month

560 hours **÷** 120 = 4.66 (rounded down = 4 FTEs)

#### **Exceptions to Applicable Large Employer calculations:**

The following are not to be counted in the calculation:

- Independent Contractors (paid by 1099)
- Certain variable hour workers
- Seasonal employees working 120 or fewer days per year
- COBRA and retired enrollees

#### **Full-time Employee:**

An employee who averages at least 30 hours-of-service per week during the calendar month (or at least 130 hours-of-service in a calendar month)

#### **Hours-of-Service:**

Hours an employee is paid or is entitled to payment (including holidays, sick time, vacation and FMLA)

#### **Lowest Cost Premium:**

Lowest cost premium (per pay) for employee-only health care coverage employees are offered

#### **Measurement Period:**

Period of months non-Full-time employees are looked back at to determine ACA status. See page 11 for more information.

#### **Part-time Employee:**

An employee who averages fewer than 30 hours-of-service per week during the calendar month (or fewer than 130 hours-of-service in a calendar month)

#### **Stability Period:**

Period of months that Full-time employees are to be guaranteed healthcare coverage Must be between 6 and 12 months, and no shorter than your measurement period. See page 11 for more information.

#### **Variable Employee:**

An employee who has an undetermined number of hours-of-service per week.

![](_page_4_Picture_0.jpeg)

| ampany | Tago Open company |

**Employee Quick Entry** 

Employee

Employer

 $HR$  Mod

ËĽ

### <span id="page-4-0"></span>**How to Enter Employee ACA Information**

- 1. In **Evolution**, click the **Employee** menu.
- 2. Click the **Employee** sub-menu
- 3. In the "**Company**" section, double-click your company name.
- 4. In the "**Employee**" section, click an employee's name.
- 5. Click the "**ACA**" tab.

![](_page_4_Picture_103.jpeg)

For each employee, in each section, enter a value for each field (or select a value from a drop-down list). Fields marked with a  $*$  are required fields. All other fields are optional.

![](_page_4_Picture_104.jpeg)

![](_page_5_Picture_0.jpeg)

# <span id="page-5-0"></span>**Employee ACA Information – "ACA" Section**

**Note**: When entering information in the "ACA" section, values in the "ACA History" section may appear to be no longer displayed. History data is retained and can be viewed by clicking the "ACA History" button.

### **ACA Status:**

Options are: "Full Time", "Part Time", "Variable Hour", "Seasonal" or "Does Not Apply". Select the appropriate status of the employee based on average hours of service.

### **ACA Standard Hours:**

For salaried employees, enter the number of standard hours per pay period.

**ACA Benefit:** Select the name of the benefit plan to be used to determine the Lowest Cost Benefit.

#### **Lowest Cost Benefit:**

Select the lowest cost tier offered to the employee.

### **ACA Policy Origin:**

Select the appropriate option for this employee. Do not change from the default.

#### **Benefits Eligible:**

Select "Yes" if employee is Full-Time, otherwise select "No".

#### **Safe Harbor Type:**

Select the appropriate option to be used when calculating affordability.

### <span id="page-5-1"></span>**Employee ACA Information – "Reporting" Section**

**Note**: When entering information in the "Reporting" section, values in the "ACA History" section may appear to be no longer displayed. History data is retained and can be viewed by clicking the "ACA History" button.

### **Form on File:**

Select "Yes" if you have written permission to electronically release the employee's Form 1095-C.

### **ACA Format:**

Select "None" if the employee is not to receive a copy of Form 1095-C. Select "Both" if the employee is to receive both an electronic and paper copy of Form 1095-C. Select "Paper" if the employee is to receive only a paper copy of Form 1095-C.

### **Form Type:**

Options are: "None", "1095-B" or "1095-C". Select "1095-C" if employee is Full-Time.

![](_page_6_Picture_0.jpeg)

# <span id="page-6-0"></span>**Employee ACA Information – "ACA History" Section**

If all months are to have the same **ACA Coverage Offer** code, click the drop-down, and select the code. If all months are to have the same **ACA Relief Code**, click the drop-down, and select the code.

If the employee has any monthly changes to either an **ACA Coverage Offer** or an **ACA Relief Code**, ensure the correct year is selected, then click the "**ACA History**" button. In the history grid, select **the ACA Coverage Offer** and **ACA Relief Code** for only the months where changes happen. The selected code will automatically repeat for subsequent months. Therefore, enter monthly values chronologically (Top-down, starting with January).

When complete, click the "**Save**" button.

**Effective Dating:** For most fields, when selecting a value from a drop-down list, the "Begin Effective Date" for the value selected is automatically set to the current date. Therefore, if the value is to have a different "Begin Effective Date", you must right-click to then be able to enter the appropriate "Begin Effective Date".

Whenever a "Begin Effective Date" is entered, the previous row automatically gets assigned an "End Effective Date" of the day before the Begin Effective Date. Therefore, you must enter dates in chronological order.

For example, **ACA Coverage Offer** (in the **ACA History** section), code 1A has a Begin Effective Date 6/1/2016.

![](_page_6_Picture_220.jpeg)

#### **Important Note:**

If "**Multiple Values Selected**" appears in either column of the history grid:

- 1) Click the drop-down icons at the top of the **ACA History** section.
- 2) Right-click and delete EVERY Effective Date row (including rows with multiple values per month).
- 3) In the now blank history grid, select the values in the months where changes happen (top-down).

*The selected code will repeat for all the subsequent months, and "Multiple Values Selected" will then be cleared.*

![](_page_6_Picture_221.jpeg)

![](_page_7_Picture_0.jpeg)

### <span id="page-7-0"></span>**How to Enter Values That Have a Different Begin Effective Date**

- 1. Right-click the field to contain the selected value.
- 2. Select "**Effective Period**".
- 3. Click the "**Create**" button. (*The Effective Period Editor will be displayed.*) (*Initially, the first row has a Begin Date of 1/11/900 and an End Date of 12/30/9999*.)
- 4. Click the applicable row or click the "**Create**" button to add a new row.
- 5. If applicable, click the "Begin Effective Date" drop-down, select a date. (*The End Effective Date will automatically be set to 12/30/9999.*)
- 6. If applicable, enter the value for that date range (or select from the drop-down list).
- 7. Click the "**OK**" button.
- 8. For additional Begin Effective Dates, repeat from Step 4.
- 9. Click the "**Save**" and "**Commit**" buttons.

The following fields enable you to adjust Effective Dates and allows you to automatically copy their value to multiple employees:

- ACA Status
- Lowest Cost Benefit
- ACA Policy Origin
- Benefits Eligible
- ACA Format
- Form Type
- ACA Coverage Offer.

Note that ONLY THE VALUE DISPLAYED in the selected field will be copied to multiple employees. Values NOT DISPLAYED (having a different Begin Effective Date & End Effective Date) will not be copied.

### <span id="page-7-1"></span>**How to Copy a Selected Value to Multiple Employees**

Follow these steps to automatically copy selected values to ONE or MORE employees.

- 1. Right-click the field that should be copied to multiple employees.
- 2. Select "**Copy to…**" (*All your employees will be listed in an Employees grid.)*
- 3. If applicable, click the "Begin Effective Date" drop-down, and select a date.
- 4. If the selected value is to be copied to all employees listed in the grid:
	- a. Click the "**Copy to all**" button.
	- b. When prompted "Are you sure you want to do this?", click the "**Yes**" button.
- 5. If the selected value is to be copied to multiple (but not all) employees listed in the grid:
	- a. Ctrl + Click each employee the value is to be copied to.
	- b. Click the "**Copy**" button.

![](_page_8_Picture_0.jpeg)

# <span id="page-8-0"></span>**Examples of Properly Entered Employee ACA Information**

**Note: Below are examples only. Your scenarios may be different. Please consult your Accounting Professional, Tax Professional, Health-Care-Coverage Broker or Benefits Administrator.**

**Example #1.** Employee was hired Full Time on **March 15th, 2016** with a **60-day** waiting period. Health coverage was offered (and enrolled) on **June 1st, 2016**.

In the "**ACA**" section, in the **ACA Status** field: (as shown below) Enter "Full Time" with a Begin Effective date of: **6/1/2016**.

![](_page_8_Picture_126.jpeg)

In the "**ACA History**" section, (as shown below)

Under **ACA Coverage Offer**: In January, enter **1H - No Offer of Coverage** In June, enter **1A - Qualifying Offer** Under **ACA Relief Code**: In January, enter **2A - EE Not Employed During Month** In March, enter **2D** - **4980H(b) Limited Non-Assessment enter 2C - Employee Enrolled in Coverage** 

![](_page_8_Picture_127.jpeg)

![](_page_9_Picture_0.jpeg)

#### **Example #2.** Employee was hired Full-Time **March 5, 2014.** Employee was enrolled in coverage through termination on **Nov 7, 2016**.

#### In the "**ACA**" section, in the **ACA Status** field: (as shown below) Enter "Full Time" with a Begin Effective Date of: **3/5/2014.**

![](_page_9_Picture_90.jpeg)

![](_page_9_Picture_91.jpeg)

![](_page_10_Picture_0.jpeg)

# <span id="page-10-0"></span>**Explanation of ACA Time Periods**

### **Waiting Period**

A "waiting period" is the period of time that must pass before coverage becomes effective for a new employee (who otherwise meets plan eligibility requirements). The ACA requires employers to offer eligible employees coverage that is effective by the 91st calendar day (including weekends and holidays). If an employee takes longer than 90 days to accept the offered coverage, the employer is not in violation of the 90-day limit.

### **Initial Measurement Period**

New employees whose hours are unpredictable (such as seasonal or variable-hour), have their status determined by looking over a period of time called a "initial measurement period," which can be 3-12 months.

### **Standard Measurement Period**

Employers determine each on-going employee's full-time status by looking back at the "standard measurement period" (between 3 and 12 consecutive calendar months). Employers specify the months in which the standard measurement period starts and ends. However, it must be applied on a uniform and consistent basis for all employees in the same category. Employees who average at least 30 hours per week during the "standard measurement period", are considered Full-time during a subsequent "stability period," regardless of the number of hours of service during the "stability period", so long the employee is actively employed.

### **Administrative Period**

Employers need time between the "standard measurement period" and the "stability period" to determine which ongoing employees are benefits-eligible, and to notify and enroll employees. Therefore, an "administrative period" is set after the "standard measurement period" ends but before the "stability period" begins. This permits time to process administrative paperwork and enroll employees in benefit plans. However, any "administrative period" between the "standard measurement period" and the "stability period" may neither reduce nor lengthen the "measurement period" or the "stability period". The "administrative period" may last up to 90 days, however the sum of the "measurement period" and the "administrative period" cannot exceed 13 months.

### **Stability Period**

The "stability period" must be a period of at least six consecutive calendar months (no shorter than the "standard measurement period") and begins after the "standard measurement period".

![](_page_11_Picture_0.jpeg)

### **New Employee**

![](_page_11_Picture_58.jpeg)

New variable hour and seasonal employees are measured from the date of hire and may be measured simultaneously in both the Initial Measurement Period and the Standard Measurement Period.

**Note:** If the new employee was determined to be full-time during the Initial Measurement Period, but part-time in the Standard Measurement Period, the employee would cease to be eligible for healthcare insurance at the end of the following Initial Stability Period. Conversely, if the new employee was determined to be part-time during the Initial Measurement Period, but full-time during the Standard Measurement Period, the employee would become eligible for healthcare insurance from the following Standard Stability Period.

### **Ongoing Employee**

![](_page_11_Picture_59.jpeg)

This process will continue from year-to-year for all employees to determine which employees must be offered healthcare insurance during the next Standard Stability Period.

![](_page_12_Picture_0.jpeg)

### <span id="page-12-0"></span>**How to Review the Employee Eligibility Report**

1. In **Evolution**, click the house icon (located in the lower-left corner).

![](_page_12_Picture_3.jpeg)

In the "**Tasks Completed**" section, automatically scheduled reports will appear.

![](_page_12_Picture_5.jpeg)

2. On **a weekly basis**, click the most recent "ACA Eligibility Analysis Report".

The report lists Variable Hour employees that have been employed for the exact number of months of the Measurement Period and will show each employee's total and average hours paid per month. By the end of the Administration period, employees with over 130 average hours per month must be offered Healthcare Coverage for the duration of the Stability Period.

### <span id="page-12-1"></span>**How to Preview the 1095-C Report**

- 1. In **Evolution**, ensure the correct company is selected.
- 2. Click the "**Reports**" menu.
- 3. Click the "**Run Reports**" sub-menu.
- 4. In the "**Report**" section click "ACA 1095 Preview Report (S3125)" report.
- 5. Click the "**Misc.**" tab.
- 6. Ensure the correct **Report Year** is selected.
- 7. If Social Security numbers are to be masked, click the "**Mask Sensitive Information**" check-box.
- 8. Click the "**Run Report(s)**" button.

![](_page_13_Picture_0.jpeg)

### <span id="page-13-0"></span>**Explanation of Non-Affordability Safe Harbor Codes**

### **2G - Federal Poverty Line Safe Harbor**

The employee's contribution is considered non-affordable if the employee's contribution for the calendar month (for the lowest self‐only coverage) exceeds 9.56% of a monthly amount determined as the federal poverty line for a single individual for the applicable calendar year, divided by 12.

For example: The maximum monthly premium is **\$96.08** (\$12,140 /12 \* .0956)

### **2H - Rate of Pay Safe Harbor**

The employee's contribution is considered non-affordable if the employee's contribution for the calendar month (for the lowest self-only coverage) exceeds 9.56% of the employee's hourly wage x 130 hours (or exceeds 9.56% of the monthly wage).

For example: If the hourly wage is \$10.00 then the maximum monthly premium is **\$140.10**. (\$10 x 130 x .0956)

This safe harbor code can be used for exempt and non-exempt employees as long as the monthly salary is not reduced for exempt employees.

### **2F – Form W-2 Safe Harbor**

The employee's contribution is considered non-affordable if the employee's contribution for the calendar month (for the lowest self-only coverage) exceeds 9.56% of the employee's average monthly wage.

For example: If annual wages are \$24,000 then the maximum monthly premium is **\$191.20**. (\$24,000 / 12 x .0956)

The employer may calculate the affordability of the coverage based solely on the wages they paid to the employee as reported in Box 1 of the Form W‐2 (Wage and Tax Statement) of the current year.

- Note: The Affordability Rate is inflation-adjusted. For healthcare plans beginning in **2016**, affordability rate is: **9.66%** For healthcare plans beginning in **2017**, affordability rate is: **9.69%** For healthcare plans beginning in **2018**, affordability rate is: **9.56%** For healthcare plans beginning in **2019**, affordability rate is: **9.86%**
- Note: For **2018**, the Federal Poverty line is **\$12,140** for a single individual for every state (including Washington DC) except Alaska and Hawaii.

![](_page_14_Picture_0.jpeg)

# <span id="page-14-0"></span>**How to View Company ACA Benefit Information**

**Login** into Evolution:

- 1. In Evolution, enter your **Login ID** and **Password**.
- 2. In the **Server** field, enter "henry.payrollexperts.com".
- 3. Click the "**OK**" button.

![](_page_14_Picture_6.jpeg)

- 4. Click the **Company** menu.
- 5. Click the **Benefits** sub-menu
- 6. Click the **Benefits** sub-sub-menu

![](_page_14_Picture_117.jpeg)

### The **Company ACA Benefit Information** is in "View Only" mode.

For changes, contact your CSE.

![](_page_14_Picture_118.jpeg)

![](_page_15_Picture_0.jpeg)

# <span id="page-15-0"></span>**IRS 2018 ACA Coverage Table**

![](_page_15_Picture_205.jpeg)

# <span id="page-15-1"></span>**IRS 2018 Applicable Section 4980H Safe Harbors Code Table**

![](_page_15_Picture_206.jpeg)

![](_page_16_Picture_0.jpeg)

### <span id="page-16-0"></span>**IRS 2018 Guide to the Applicable 4980H Safe Harbors Code Table**

**2A. Employee not employed during the month**. Enter code 2A if the employee was not employed on any day of the calendar month. Do not use code **2A** for a month if the individual was an employee of the ALE Member on any day of the calendar month. Do not use code **2A** for the month during which an employee terminates employment with the ALE Member.

**2B. Employee not a full-time employee**. Enter code **2B** if the employee is not a full-time employee for the month and did not enroll in minimum essential coverage, if offered for the month. Enter code **2B** also if the employee is a fulltime employee for the month and whose offer of coverage (or coverage if the employee was enrolled) ended before the last day of the month solely because the employee terminated employment during the month (so that the offer of coverage or coverage would have continued if the employee had not terminated employment during the month).

**2C. Employee enrolled in coverage offered.** Enter code **2C** for any month in which the employee enrolled for each day of the month in health coverage offered by the ALE Member, regardless of whether any other code in Code Series 2 might also apply (for example, the code for a section 4980H affordability safe harbor) except as provided below. Do not enter code **2C** for any month in which the multiemployer interim relief applies (enter code **2E**). Do not enter coded **2C** if code **1G** is entered for all 12 months because the employee was not a full-time employee for any month of the calendar year. Do not enter code **2C** for any month in which a terminated employee is enrolled in COBRA continuation coverage or other post-employment coverage (enter code **2A**).

**2D. Employee in a section 4980H(b) Limited Non-Assessment Period**. Enter code **2D** for any month during which an employee is in a Limited Non-Assessment Period for section 4980H(b). If an employee is in an initial measurement period, enter code **2D** (employee in a section 4980H(b) Limited Non-Assessment Period) for the month, and not code **2B** (employee not a full-time employee). For an employee in a section 4980H(b) Limited Non-Assessment Period for whom the ALE Member is also eligible for the multiemployer interim rule relief for the month, enter code **2E** (multiemployer interim rule relief) and not code **2D** (employee in a Limited Non-Assessment Period).

**2E. Multi-employer interim rule relief**. Enter code **2E** for any month for which the multiemployer arrangement interim guidance applies for that employee, regardless of whether any other code in Code Series 2 (including code **2C**) might also apply.

**Note.** Although ALE Members may use the section 4980H affordability safe harbors to determine affordability for purposes of the multiemployer arrangement interim guidance, an ALE Member eligible for the relief provided in the multiemployer arrangement interim guidance for a month for an employee should enter code **2E** (multiemployer interim rule relief), and not codes **2F**, **2G**, or **2H** (codes for section 4980H affordability safe harbors).

**2F. Section 4980H affordability Form W-2 safe harbor**. Enter code **2F** if the ALE Member used the section 4980H Form W-2 safe harbor to determine affordability for purposes of section 4980H(b) for this employee for the year. If an ALE Member uses this safe harbor for an employee, it must be used for all months of the calendar year for which the employee is offered health coverage.

**2G. Section 4980H affordability Federal poverty line safe harbor**. Enter code **2G** if the ALE Member used the section 4980H federal poverty line safe harbor to determine affordability for purposes of section 4980H(b) for this employee for any month(s).

**2H. Section 4980H affordability Rate of pay safe harbor**. Enter code **2H** if the ALE Member used the section 4980H rate of pay safe harbor to determine affordability for purposes of section 4980H(b) for this employee for any month(s).

**2I. Reserved** (This code is reserved for future IRS use; do not use)

![](_page_17_Figure_0.jpeg)

# <span id="page-17-0"></span>**IRS 2018 Form 1095-C**

![](_page_17_Picture_4.jpeg)

![](_page_18_Picture_34.jpeg)

Form 1095-C (2018)

Part I. Employee

 $\mathbf{r}$ 

 $\sum_{\text{sumon}}$ 

**ONEXPERIES** 

![](_page_19_Picture_16.jpeg)

![](_page_19_Picture_3.jpeg)

Payroll Experts